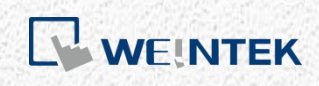

進階應用手冊

資料庫伺服器

本手冊將逐步介紹如何架設 MS SQL 伺服器

V1.00

# 目錄

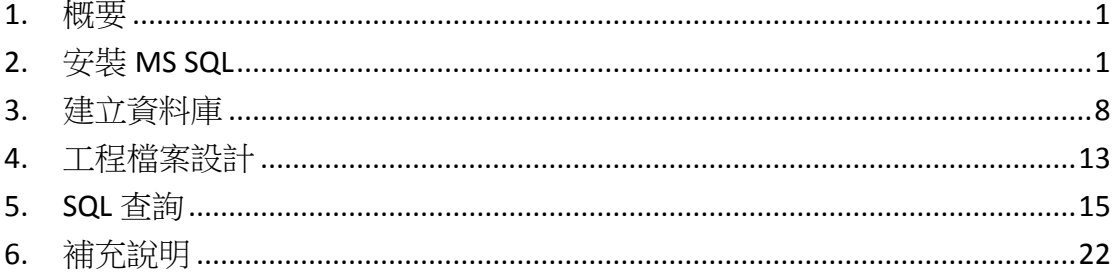

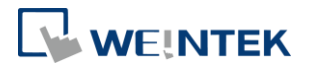

#### <span id="page-2-0"></span>**1.** 概要

從 EasyBuilder Pro V6.01.01 開始,支援 MS SQL 伺服器。本文件將從架設 MS SQL 伺服器、MS SQL 伺服器設定、EasyBuilder Project 設計等循序說明。

## <span id="page-2-1"></span>**2.** 安裝 **MS SQL**

本文件範例講解的 SQL 伺服器是 MS SQL。

- 1. MS SQL Express 下載連結見本手冊第六章。 作業系統為 Windows 10<sup>®</sup>建議使用 MS SQL Express 2017, Windows 7<sup>®</sup>必須使 用 MS SQL Express 2014。
- 2. 點選下載好的安裝檔開始安裝。
- 3. MS SQL Express 2017 下載後的檔案可直接執行線上安裝。 MS SQL Express 2014 則需安裝:
	- A. Express 32/64 BIT\SQLEXPR\_x86/x64\_ENU.exe
	- B. MgmtStudio 32/64 BIT\SQLManagementStudio\_x86/x64\_ENU.exe

以下安裝步驟以 MS SQL Express 2014 為說明, MS SQL Express 2017 不需分開安裝, 安裝的相關設定與 2014 相同。

4. 安裝 Express 64 BIT\SQLEXPR\_x64\_ENU.exe, 執行後會產生一個 SQLEXPR\_x64\_ENU 資料夾,執行資料夾裡的 SETUP.EXE 開始安裝。 若電腦作業系統為 Windows® 7 32BIT x86,則需安裝 Express 32 BIT\SQLEXPR\_x86\_ENU.exe 。

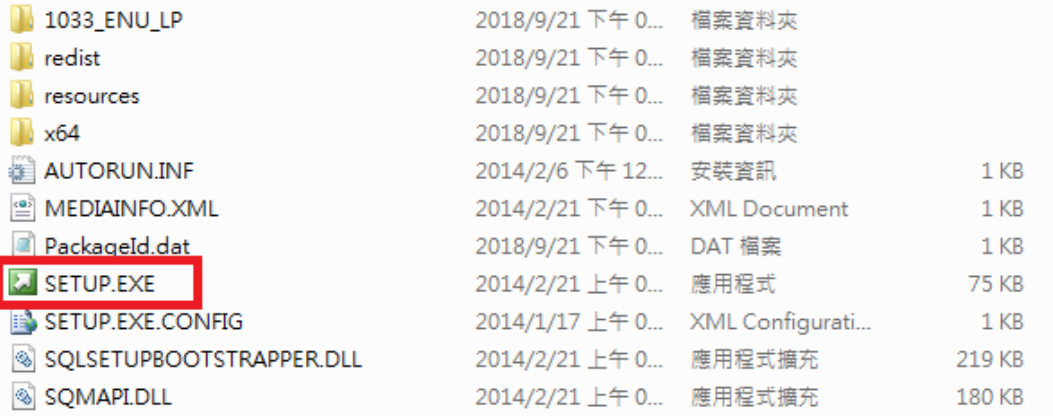

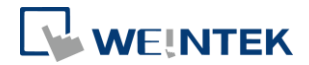

5. 點選 [New SQL Server stand-alone installation or add features to an existing installation]。

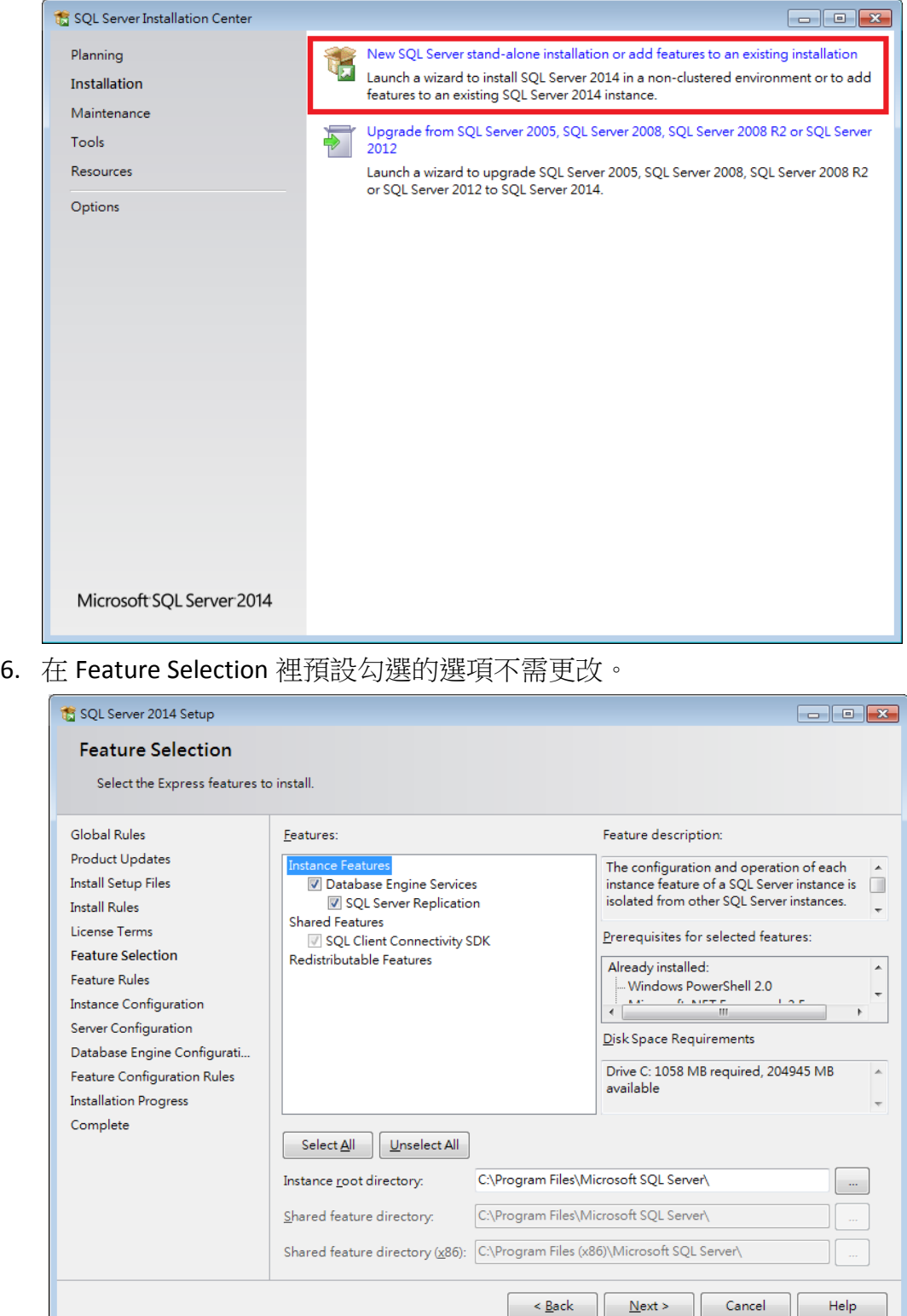

7. 在 Instance Configuration 可以安裝新的執行個體。若要在同一台電腦上執行 不同的 SQL Server 則必須要使用執行個體來區別,而想新增一個執行個體都

<u> Linda and a linda</u>

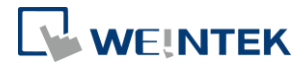

#### 必須從 SETUP.EXE 開始操作。預設的執行個體名稱為 MSSQLSERVER。

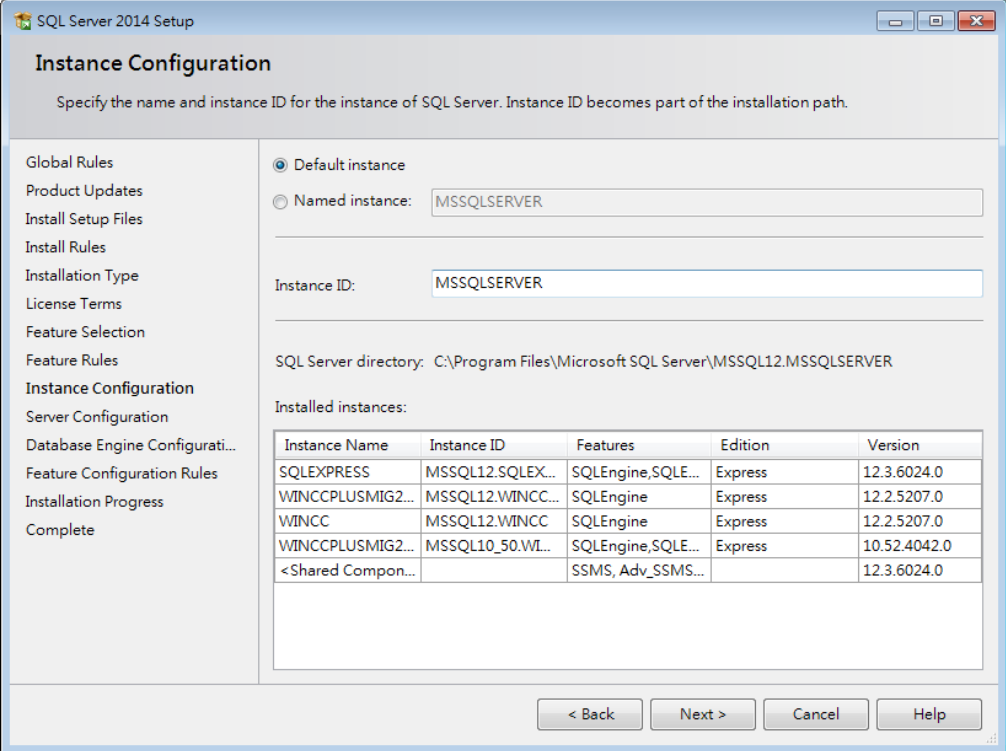

#### 8. 在 Server Configuration 將 SQL Server Database Engine 與 SQL Server Broswer 都 設定為自動開啟。

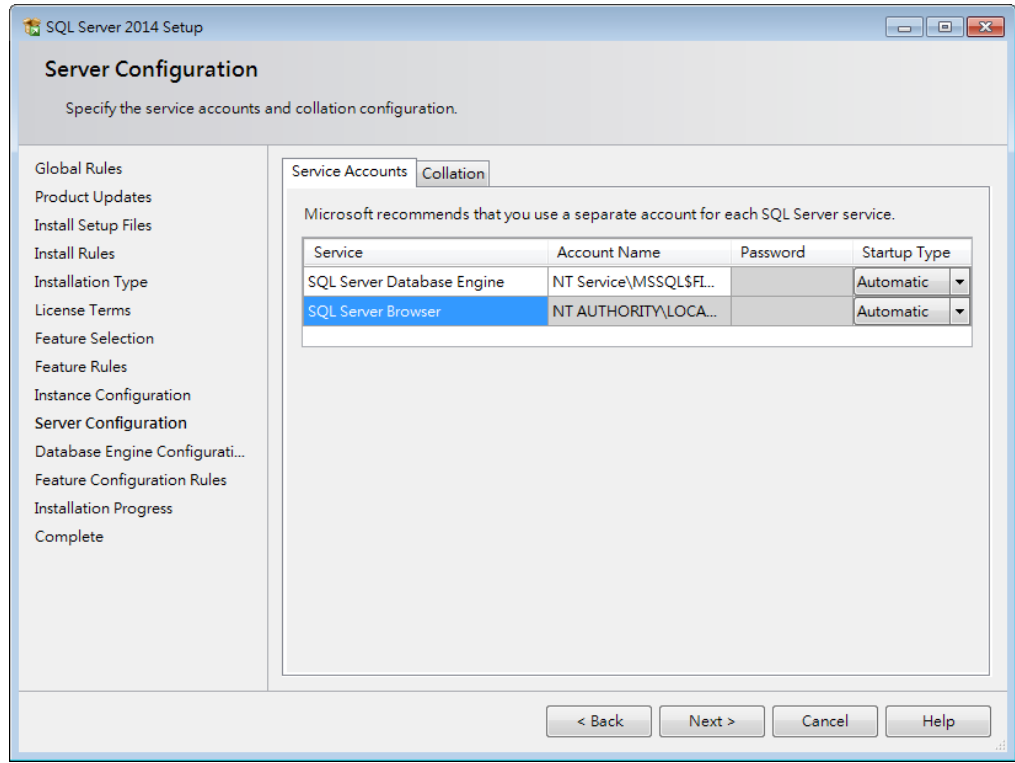

9. 在 Database Engine Configuration 須選擇[Mixed Mode],並設定密碼。

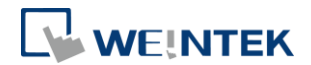

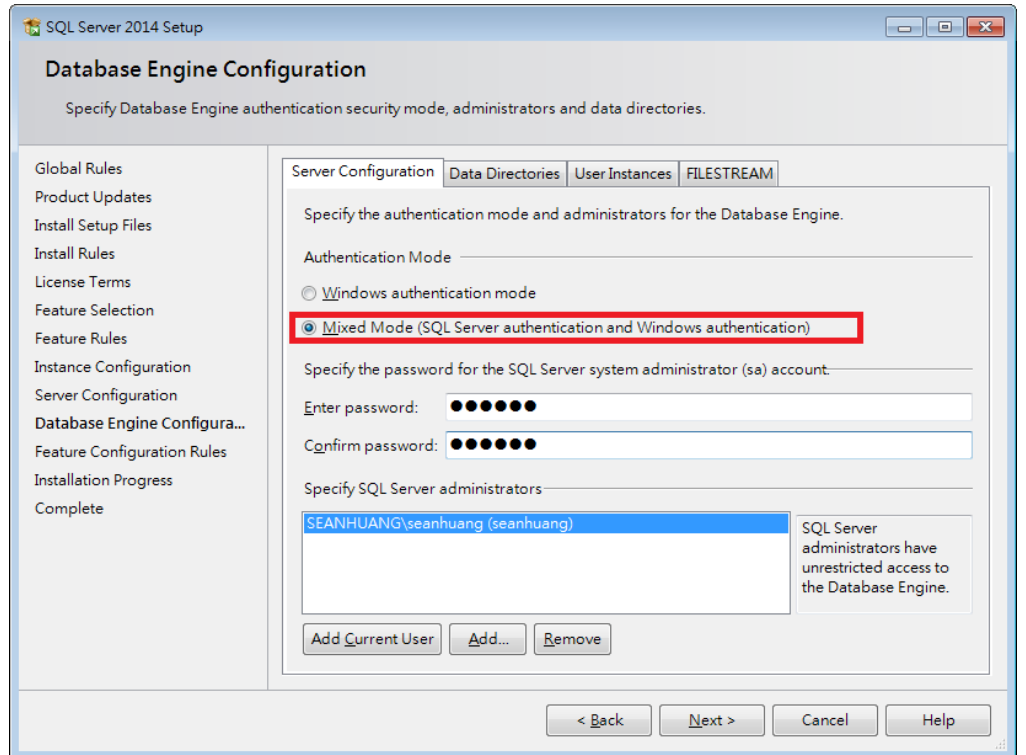

10. 安裝 MgmtStudio 64 BIT\SQLManagementStudio\_x64\_ENU.exe, 執行後會產生 一個 SQLManagementStudio\_x64\_ENU 資料夾,執行資料夾裡的 SETUP.EXE 開 始安裝。若電腦作業系統為 Window 7 32BIT x86,則需安裝 MgmtStudio 32 BIT\SQLManagementStudio\_x86\_ENU.exe。

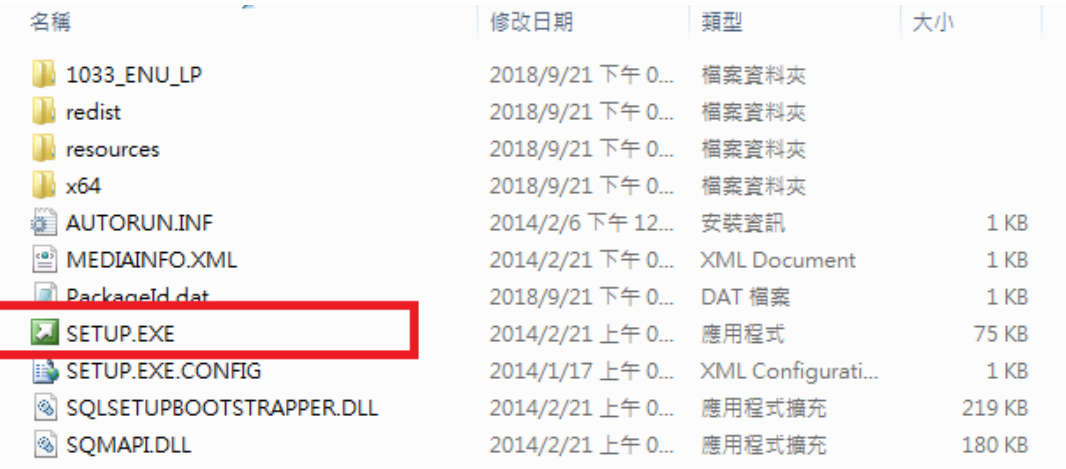

11. 點選 [New SQL Server stand-alone installation or add features to an existing installation]。

#### 資料庫伺服器

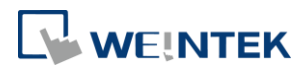

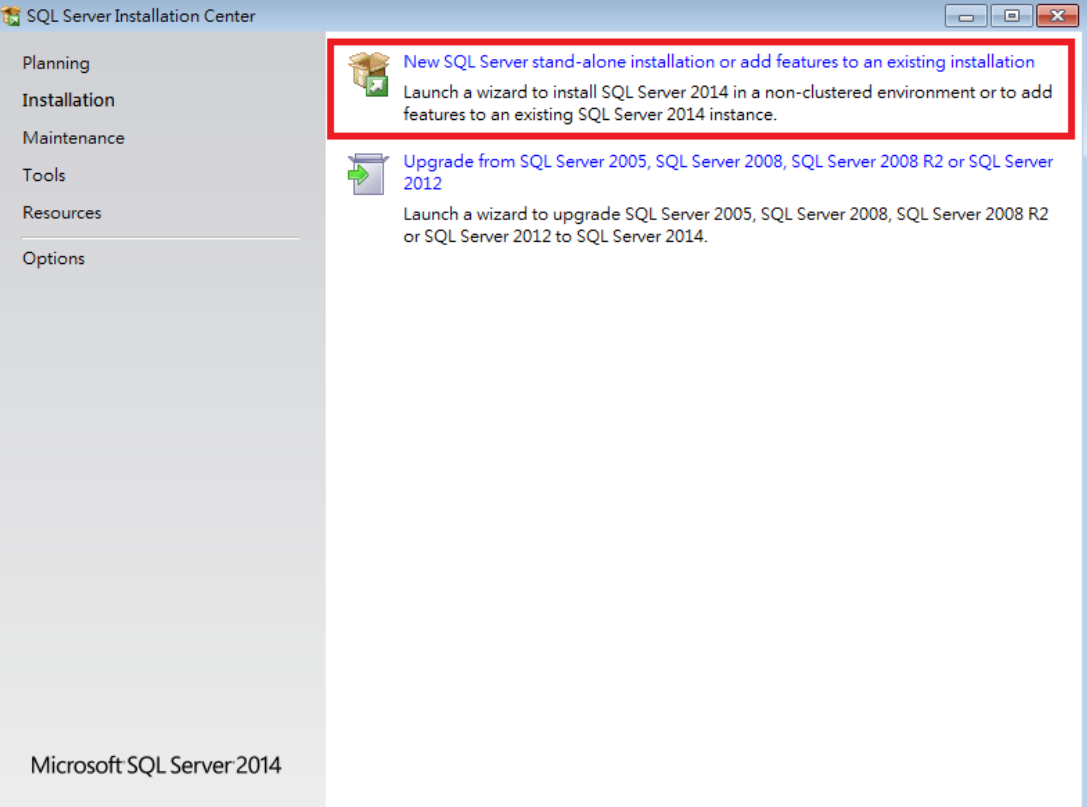

# 12. 在 Feature Selection 裡預設勾選的選項不需更改。

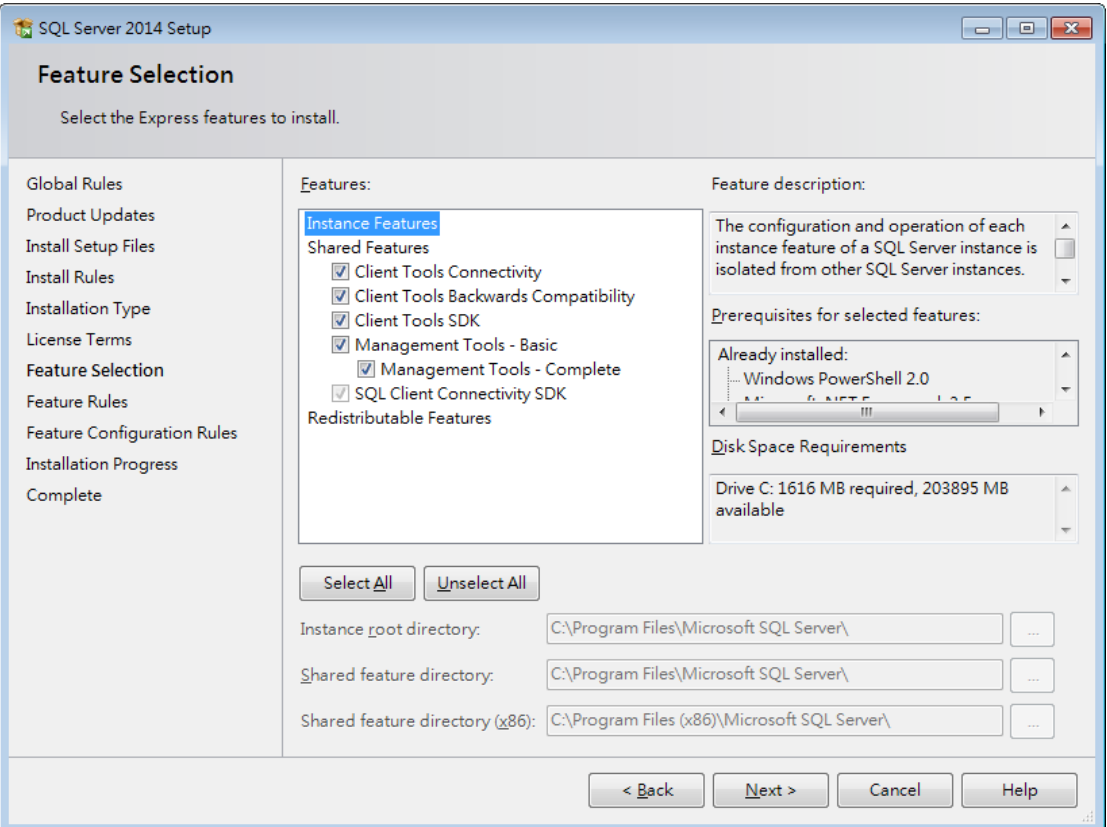

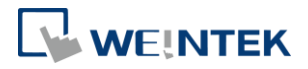

13. 安裝完成後,開啟 SQL Server Configuration Manager。

- Microsoft SQL Server 2008 Microsoft SOL Server 2014 搈 C Download Microsoft SQL Server Com SQL Server 2014 Import and Export D SQL Server 2014 Import and Export D SQL Server 2014 Management Studic 預 Analysis Services **N** Configuration Tools SQL Server 2014 Configuration Manager SQL Server 2014 Error and Usage SQL Server 2014 Installation Cente SQL Server 2014 Reporting Service
- 14. 在 SQL Server Network Configuration 下, 將 TCP/IP 設為 Enable。

#### File Action View Help

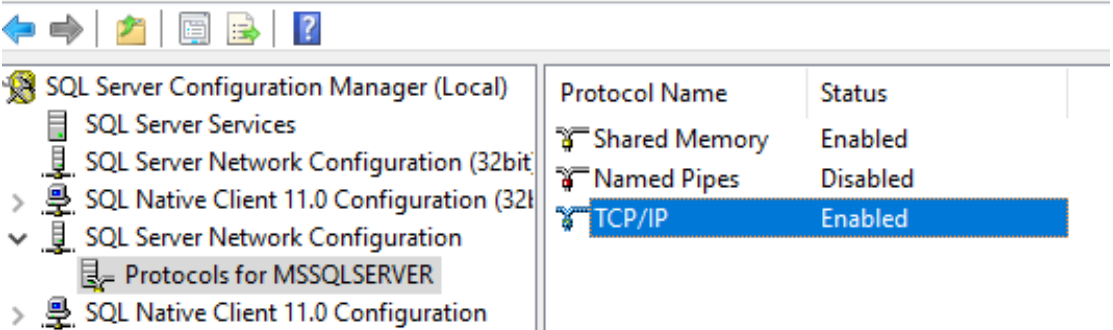

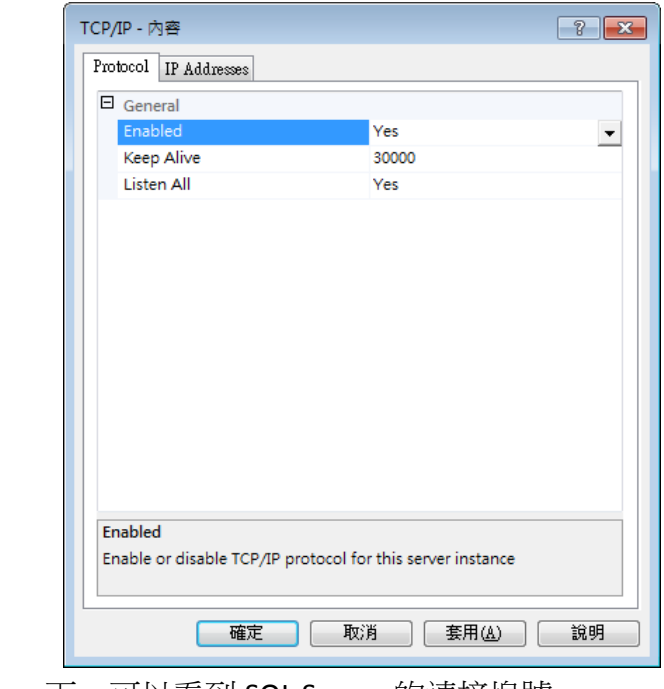

15. 在 IP Addresses 下,可以看到 SQL Server 的連接埠號。

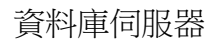

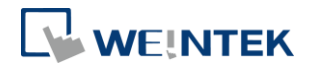

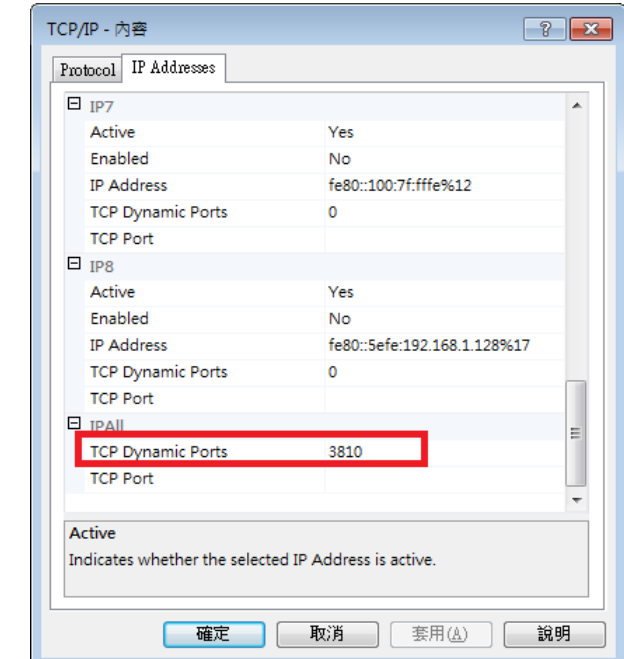

16. 在 SQL Server Services 下,在 SQL Server 按右鍵,選擇[Restart]。

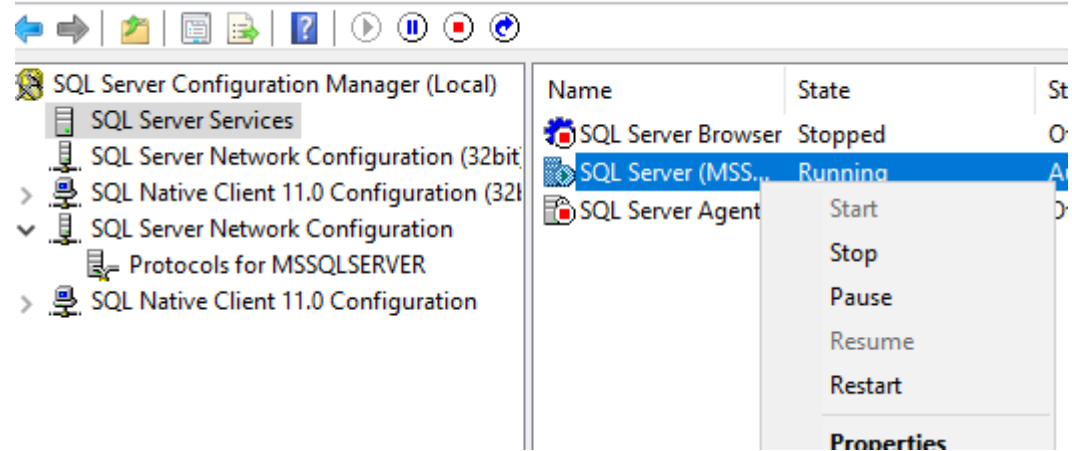

7

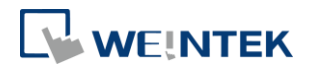

#### <span id="page-9-0"></span>**3.** 建立資料庫

安裝 MS SQL 後,需要在 MS SQL 裡面建立 Database,讓 HMI 能夠將歷史資料同 步至同樣名稱的 Database。

1. 開啟 Microsoft SQL Server Manage Studio(SSMS)。在 server 上按右鍵並選擇 [Properties]。

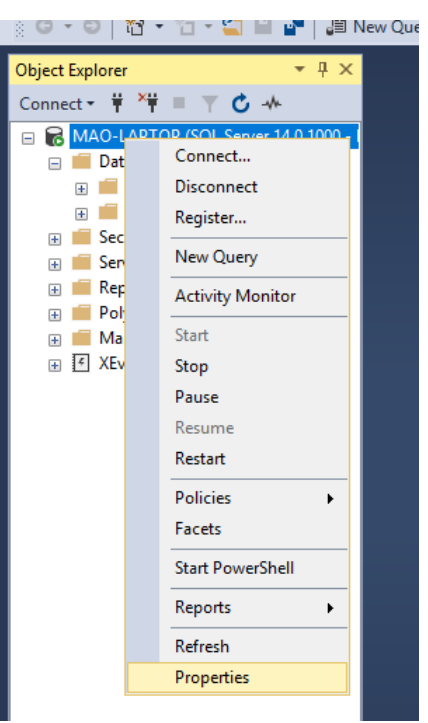

2. 在 [Security] 下, 將 Server authentication 選為 [SQL server and Windows Authentication mode]。

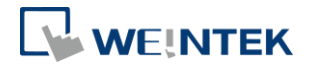

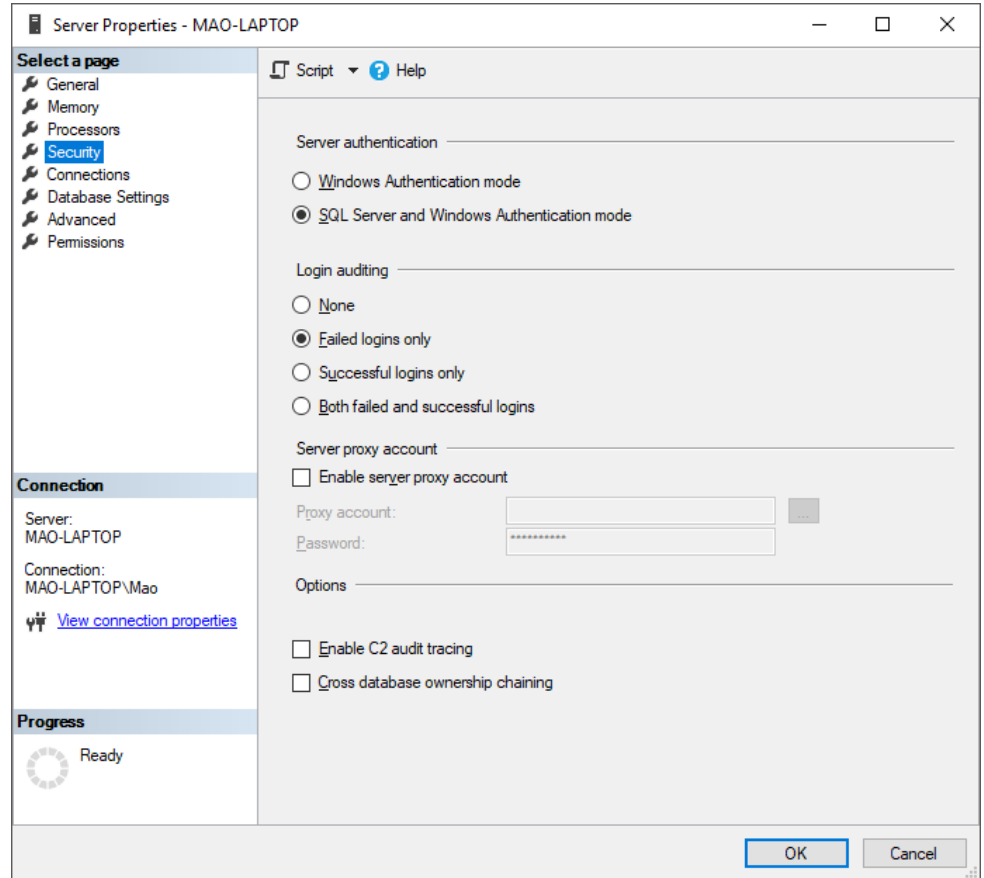

3. 在 [Connect] 下選擇 [Database Engine]。

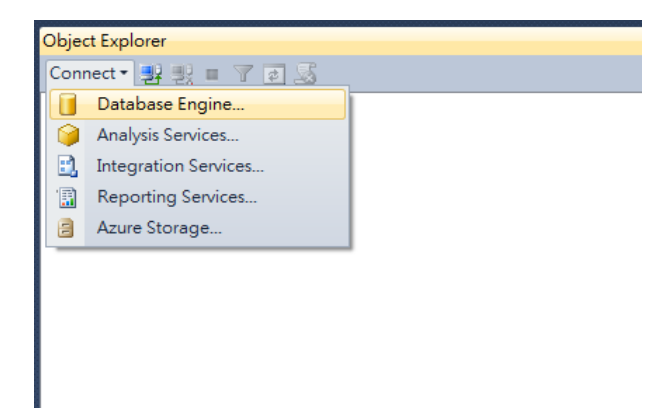

4. 選擇 Server name。第一次登入時,[Authentication] 先選擇 [Windows Authentication]。然後點選 [Connect]。

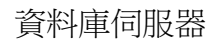

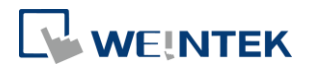

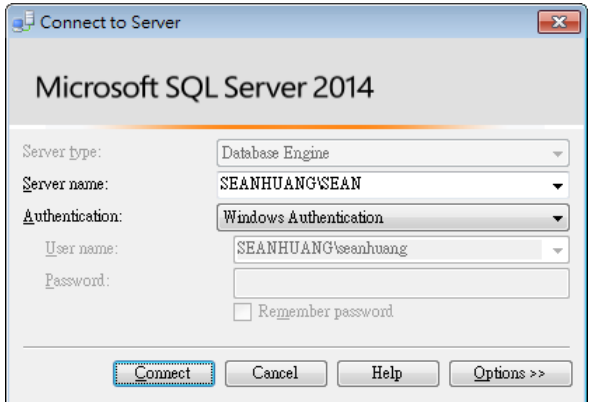

5. 在[Security] » [Logins] 下選擇 [sa] 並用滑鼠左鍵雙擊。

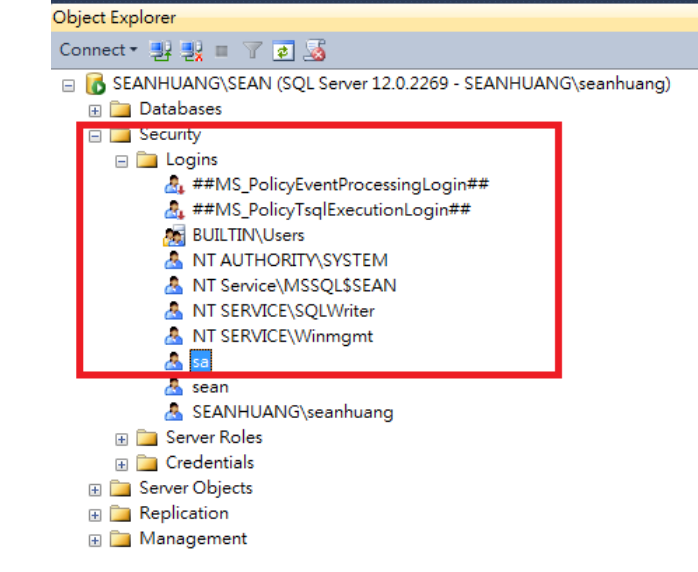

6. 設定密碼後按[OK]。在 EasyBuilder Pro 裡的[Database Server], [Username]為 sa, [Password]則是這裡設定的密碼。

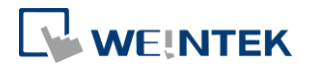

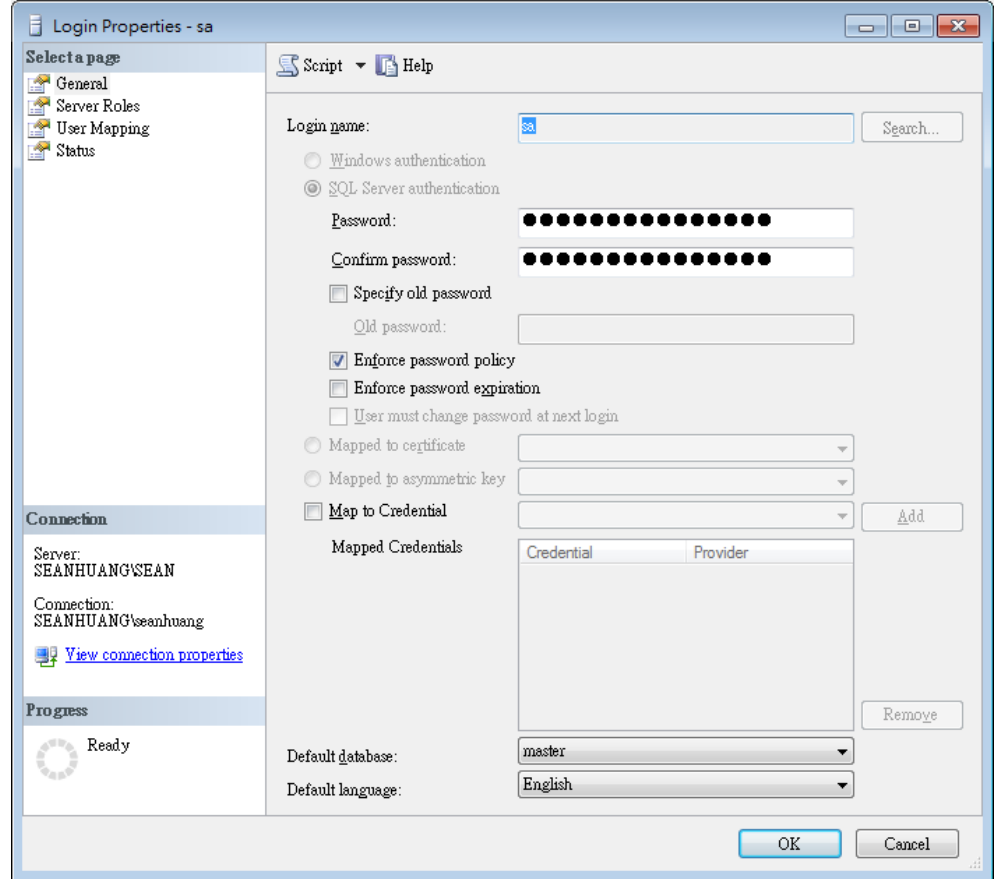

7. 若要新增不同的 Login name。在[Security] » [Logins] 點選右鍵,選擇 [New Login]。

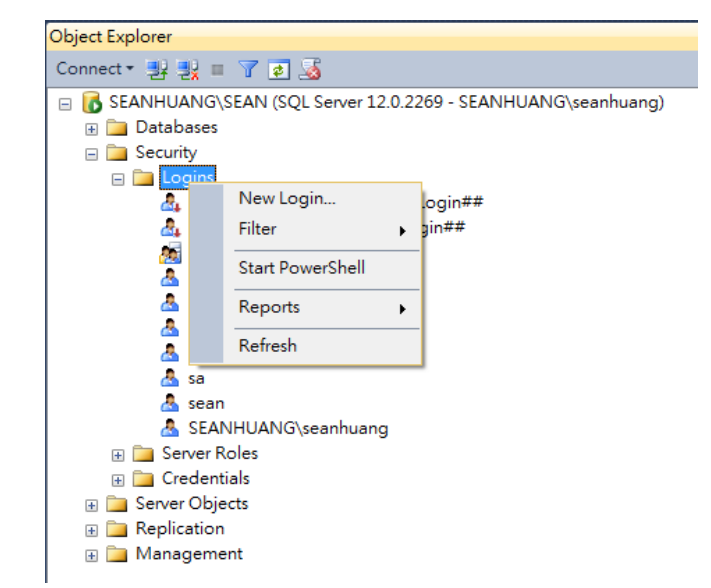

8. 命名 [Login name],選擇 [SQL server authentication] 後設定密碼。

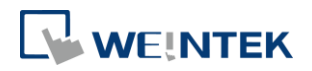

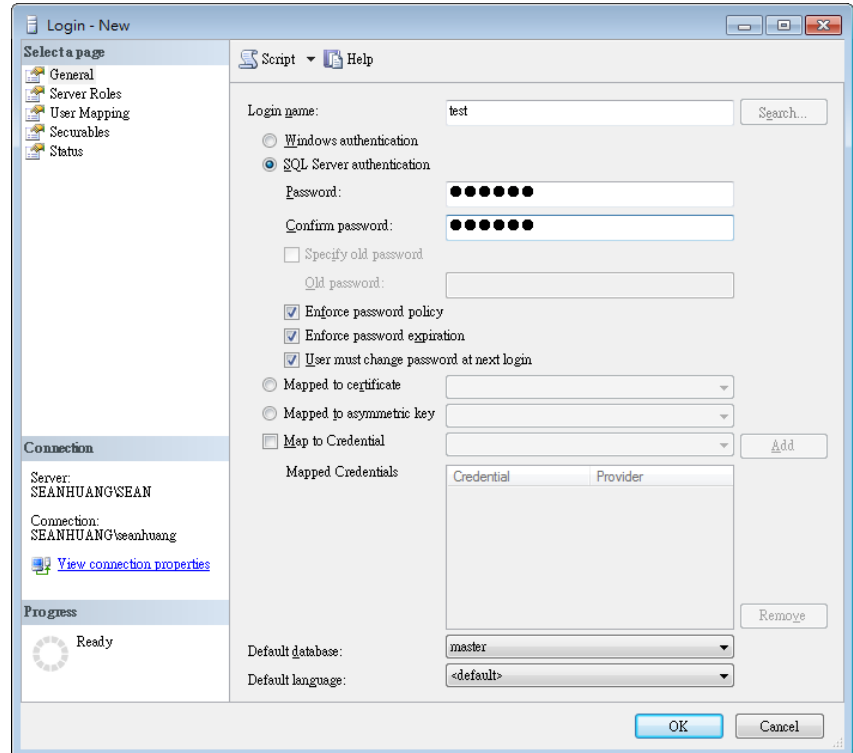

9. 在 [Server roles] 裡,勾選 [sysadmin]。

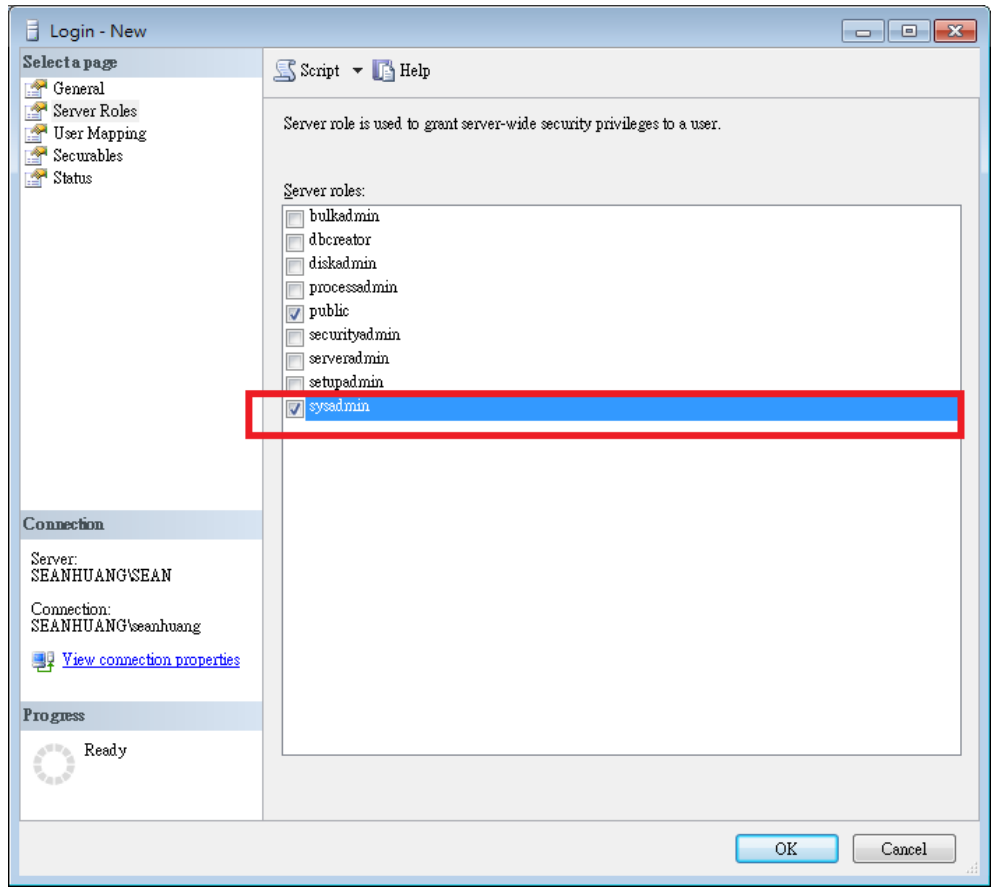

10. 設定完成後,點選 [OK]。

資料庫伺服器

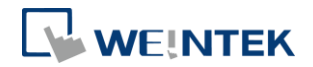

## <span id="page-14-0"></span>**4.** 工程檔案設計

本節將介紹 EasyBuilder Pro 裡的資料庫伺服器設定。

- 1. 點選 [物件] » [資料庫伺服器]。
- 2. 在 [一般屬性] 設定頁設定資料庫伺服器的登入參數。其中 MS SQL 的連接埠 號預設為 1433,若無法連線可參考本手冊安裝 MS SQL 的步驟確認正確的連 接埠號。

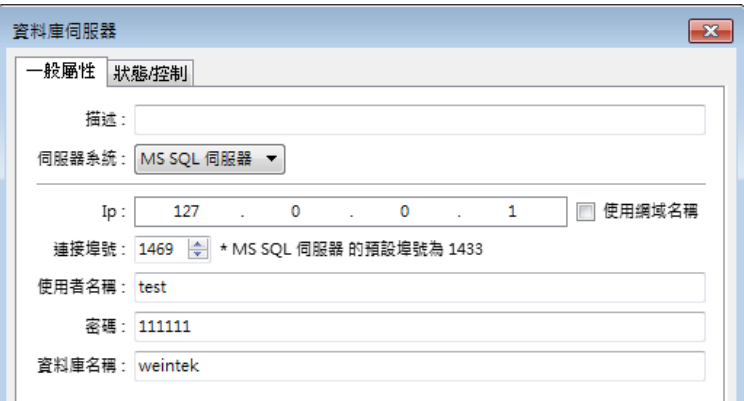

- 3. 在 [位址] 設定頁啟用 [狀態位址] 及 [控制位址],可在HMI上查看與MS SQL 伺服器的連線狀況及修改連線參數。
- 4. 在 [資料取樣] 物件或 [事件登錄] 物件中,啟用 [同步至資料庫] 將歷史資 料儲存至資料庫伺服器。

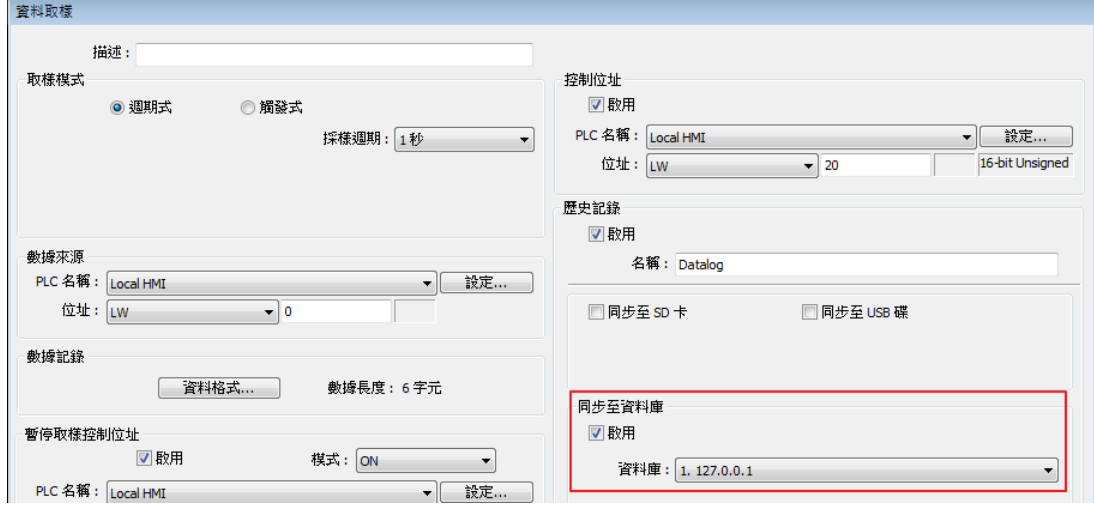

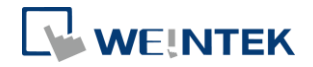

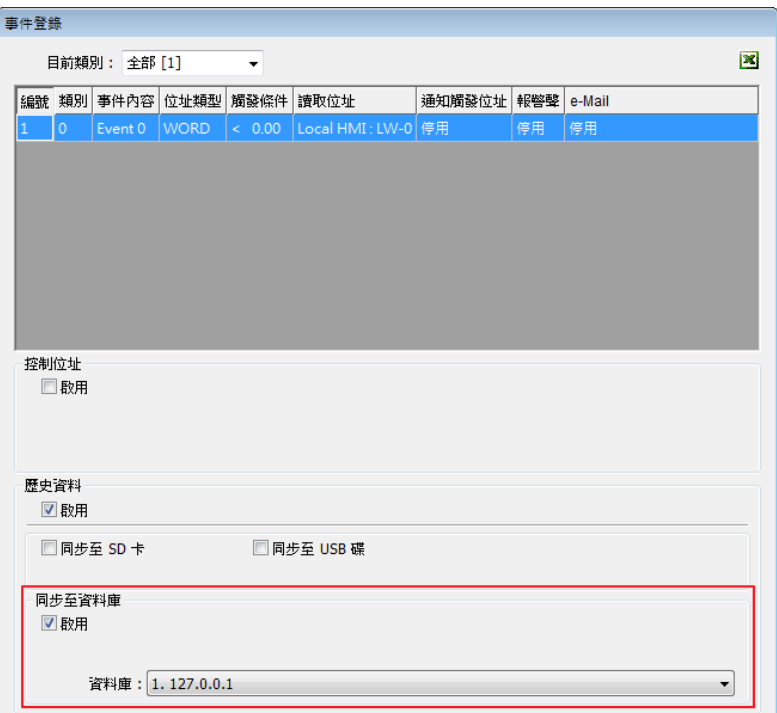

備註:當資料取樣、事件記錄的數量達至 10000 筆時, HMI 才會將資料同步到 MS SQL 伺服器。如要手動觸發同步功能,請在資料取樣物件、事件登錄物件先 啟用 [控制位址] 功能,再將特定數值輸入到指定暫存器。

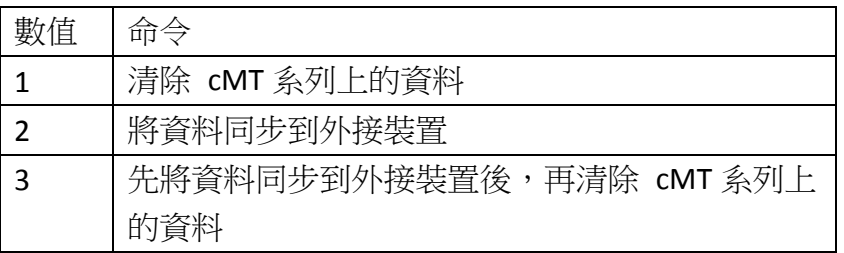

cMT 系列歷史資料同步規則的詳細說明請參閱 EasyBuilder Pro 使用手冊第 7 章-事件登錄及第 8 章-資料取樣。

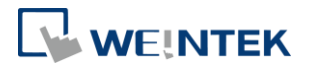

## <span id="page-16-0"></span>**5. SQL** 查詢

以下說明使用 MS SQL 時,要使用 SQL 查詢的相關設定。

1. 開啟 Microsoft SQL Server Manage Studio(SSMS) 。在 [Connect] 下選擇 [Database Engine]。

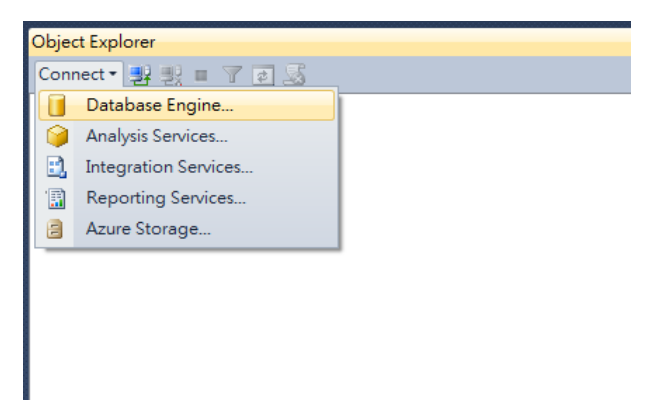

2. 選擇 [Server name], 在 [Authentication] 下選擇 [SQL Server Authentication]。 輸入 [Login] 與 [Password]。(Login 名稱可以為 sa 或自定義的新 Login 名稱, 參考本手冊第三章:建立資料庫。) 在 [Connection Properties] 下,將 [Network Protocol] 設為 TCP/IP。設定完後,點選 [Connect]。

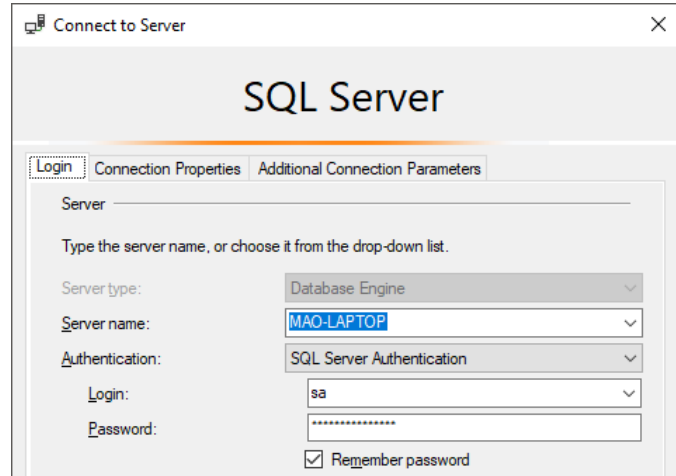

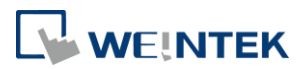

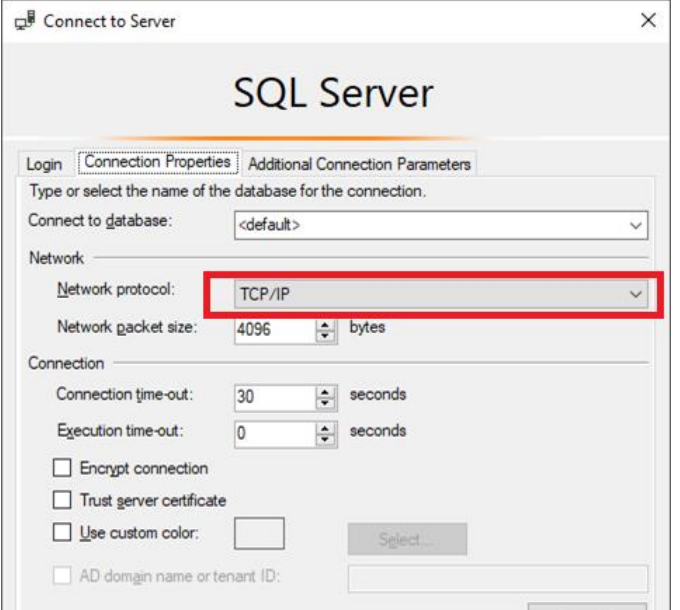

3. 在 SSMS 的 [Database] 按右鍵,選擇 [New Database]。

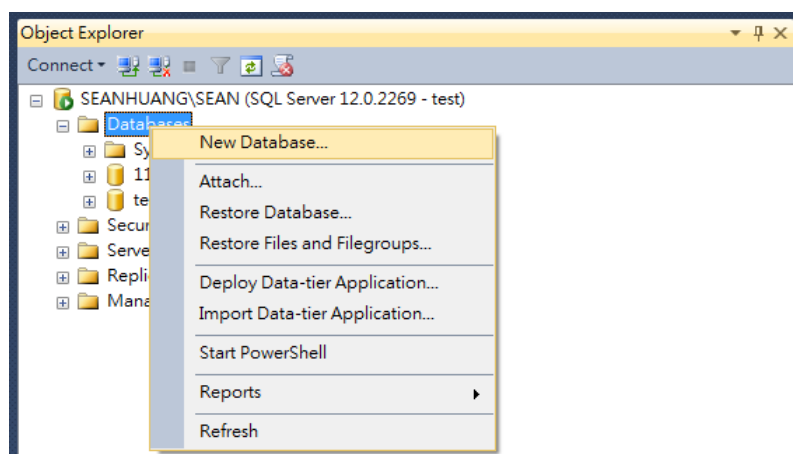

4. 命名 [Database name] 後,點選 OK。此 Database name 就是在 EasyBuilder Pro 中 [資料庫伺服器] 裡的 [資料庫名稱]。

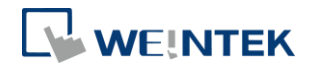

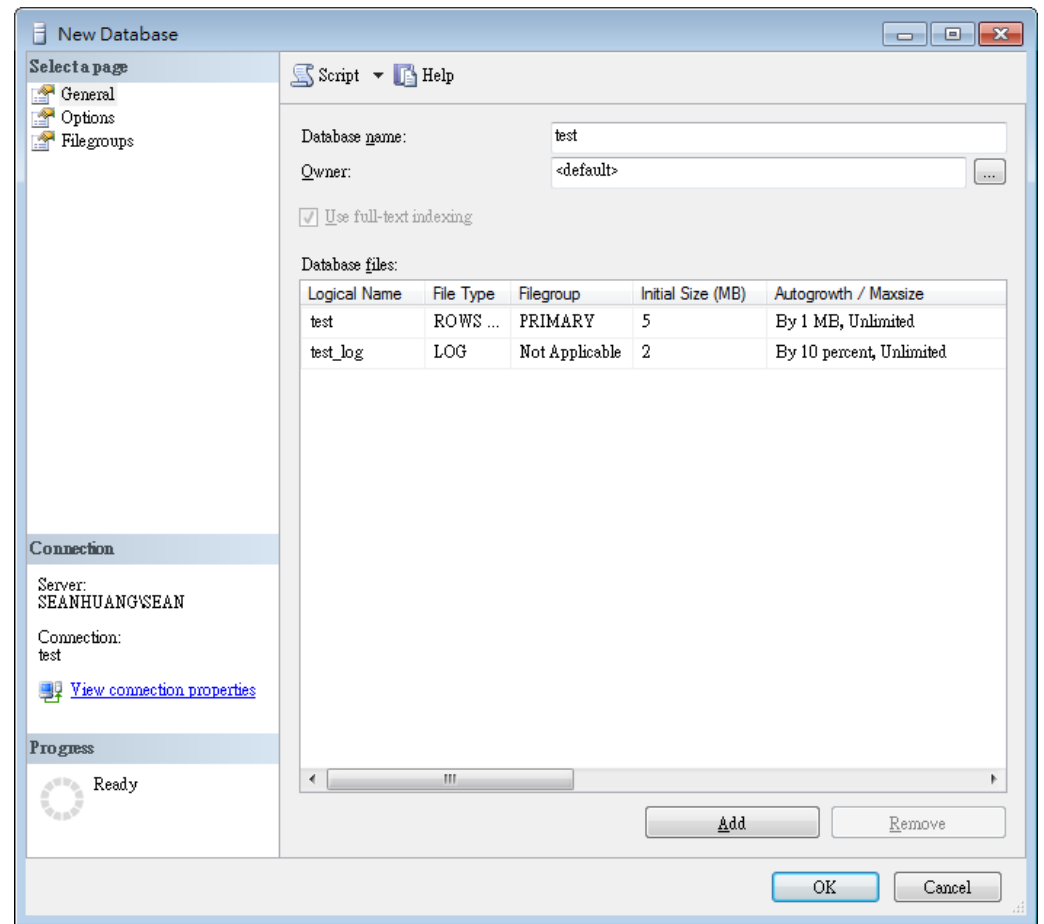

5. 在新資料庫下的 [Tables] 按下右鍵,點選 [Table...] 或 [Add Table]。

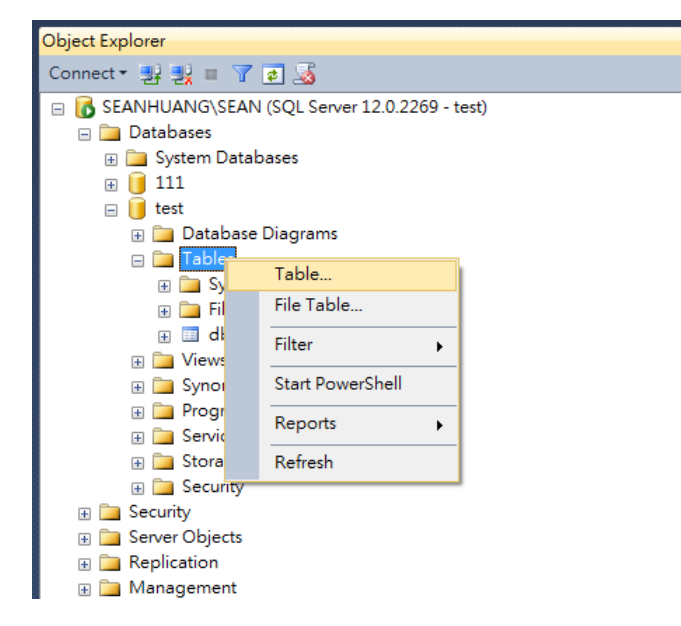

6. 建立使用的 [Column Name] 以及 [Data Type]。

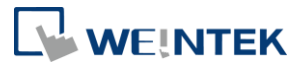

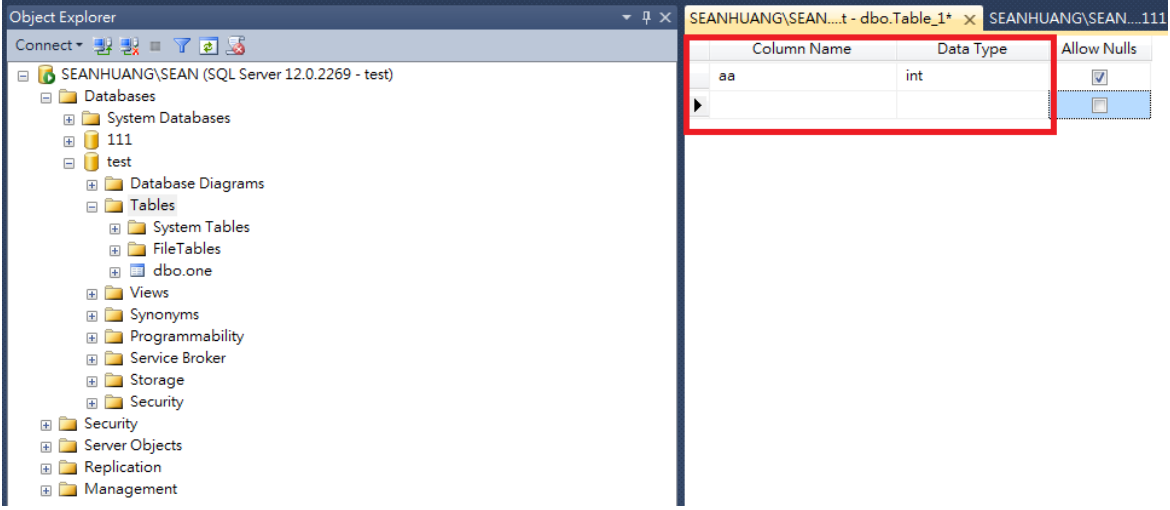

7. 若要使用 EasyBuilder Pro 裡, [SQL 查詢] 的簡單模式,請在要設定為 Primary Key 的欄位前按下右鍵,選擇 [Set Primary Key]。(進階模式可略過此步驟)

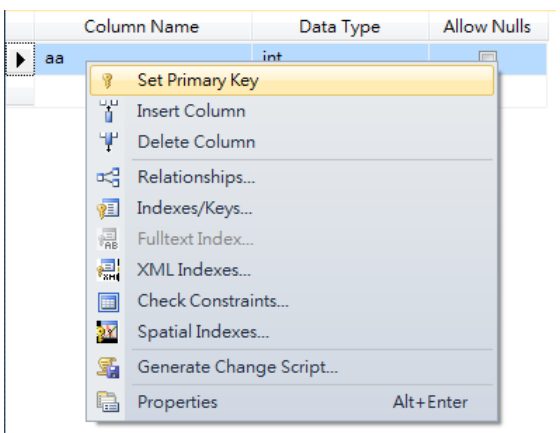

8. 在 [Column Properties] 下, [Identity Specification] 的 [Is Identity] 設為 Yes。 (進階模式可略過此步驟)

18

## 資料庫伺服器

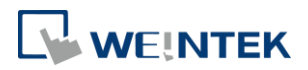

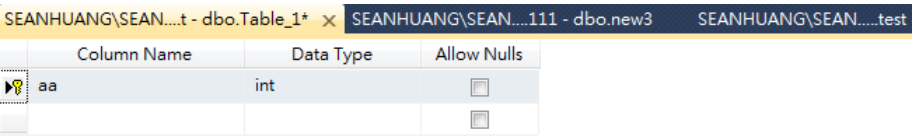

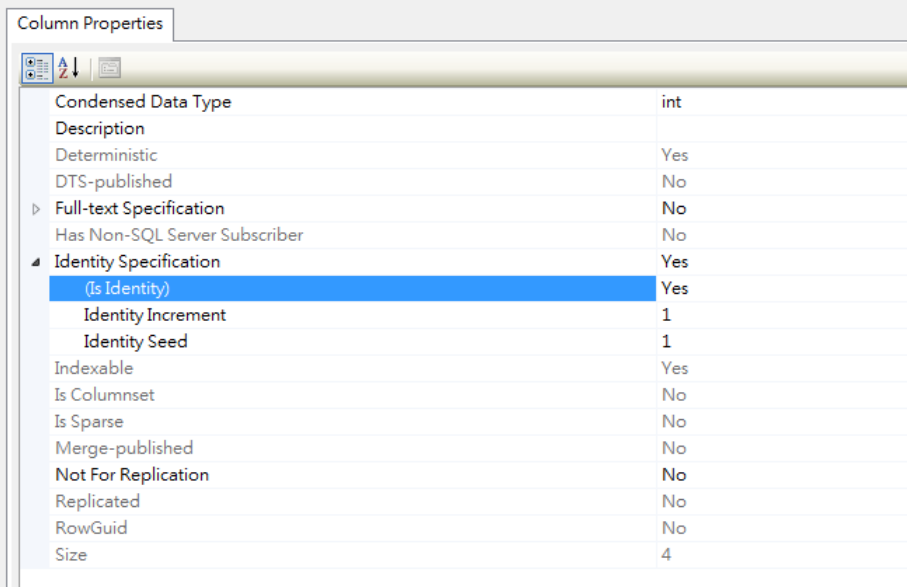

# 9. 點選[存檔]。

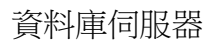

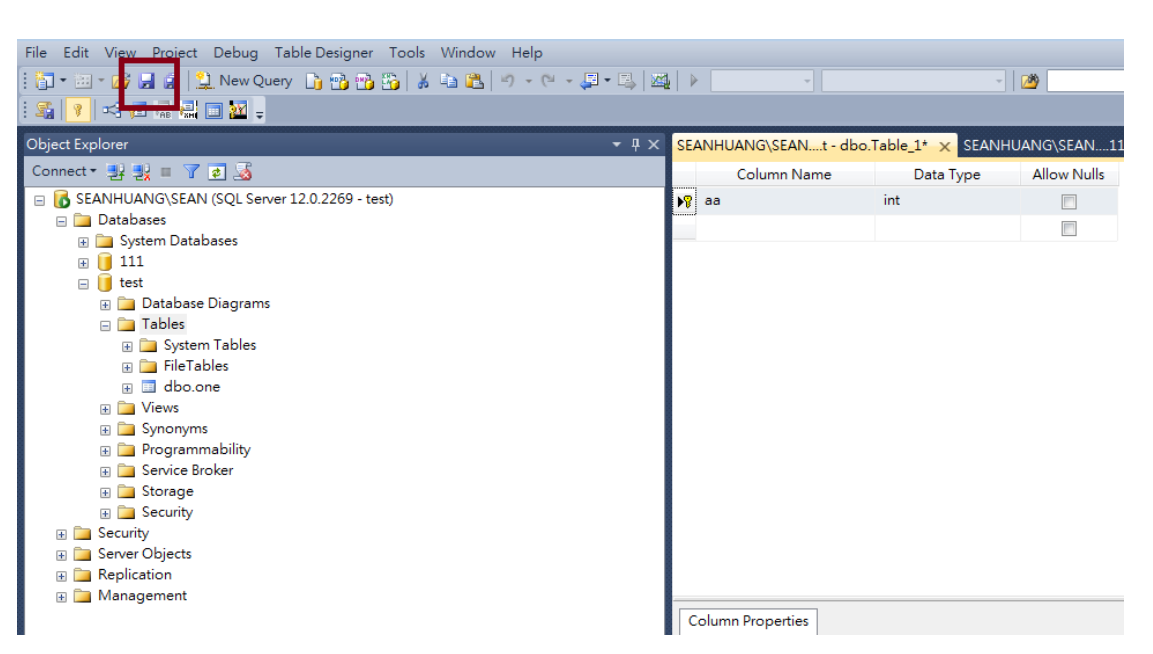

WEINTEK

10. SSMS 會跳出一個命名這個 table 的對話框,輸入自己想使用的名稱。此名稱 為 EasyBuilder Pro 裡 [SQL 查詢] 的 [表格名稱]。

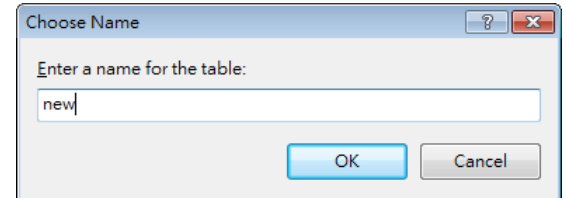

#### 11. 選擇 [Table] 後按 F5, 即可看到新增的 table。

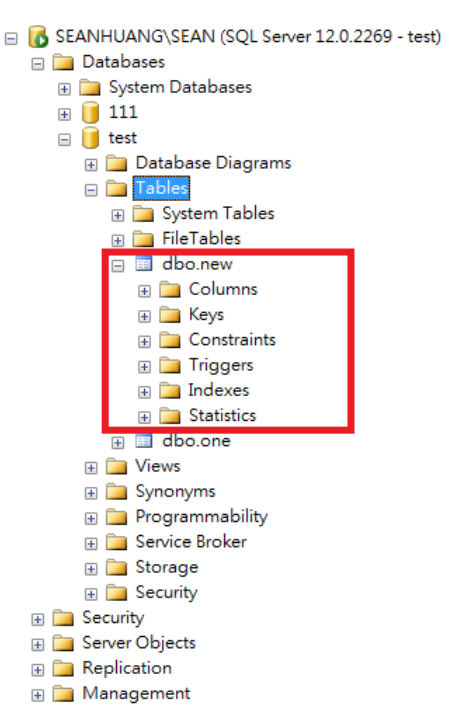

12. 若要修改 table 裡的欄位資料,在 [Columns] 按右鍵,點選 [New Column…] 即

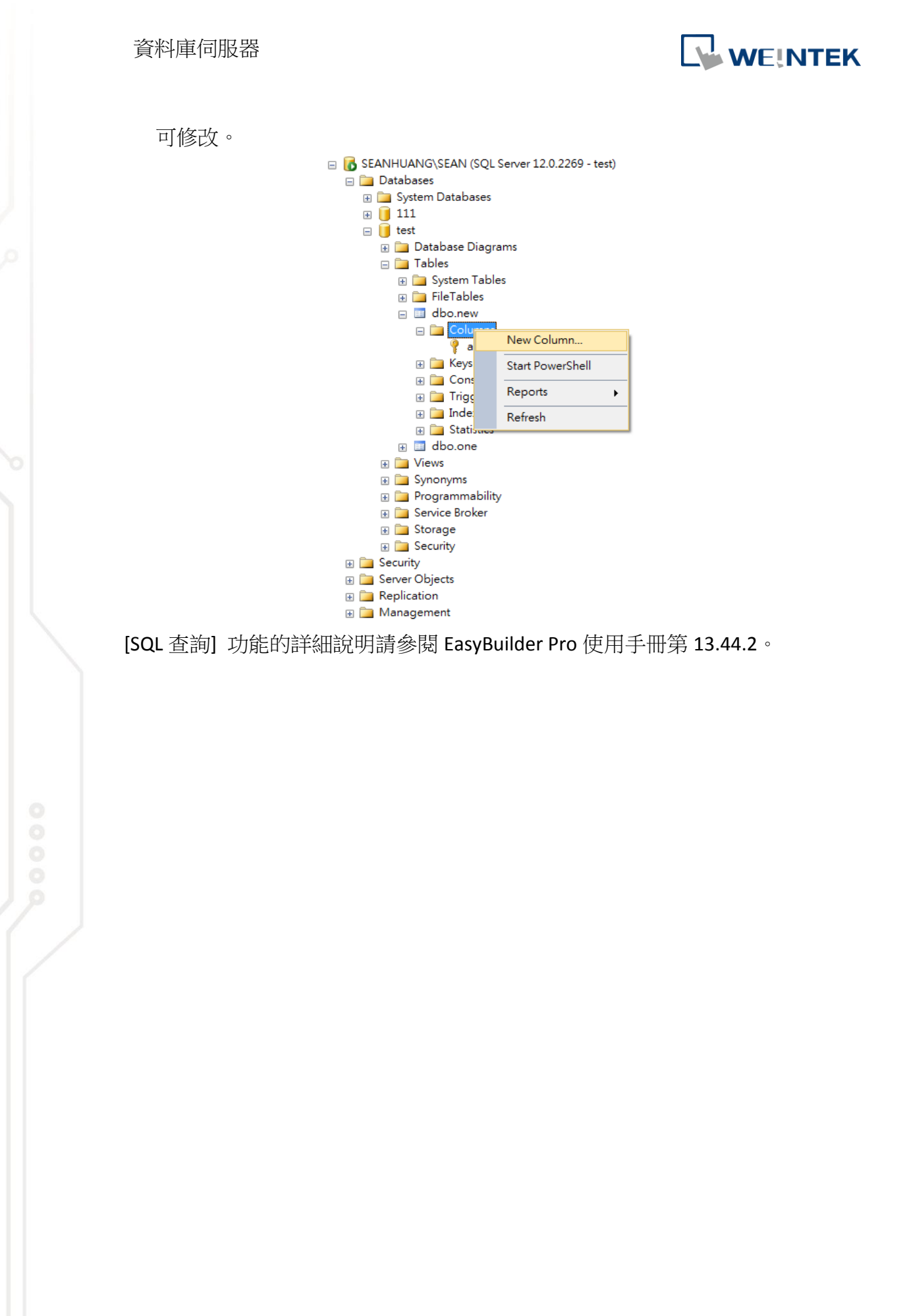

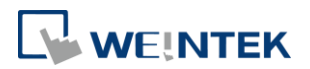

# <span id="page-23-0"></span>**6.** 補充說明

- 1. MS SQL 2014 Express 下載連結: <https://www.microsoft.com/en-us/download/details.aspx?id=42299>
- 2. MS SQL 2017 Express 下載連結: <https://www.microsoft.com/en-us/sql-server/sql-server-downloads>

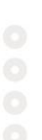